## 通貨ペア・足種・BID/ASK等の変更①

### **チャートの表示通貨ペア、足種、BID/ASK等の変更ができます。**

#### **通貨ペア・足種・BID/ASK等の変更①**

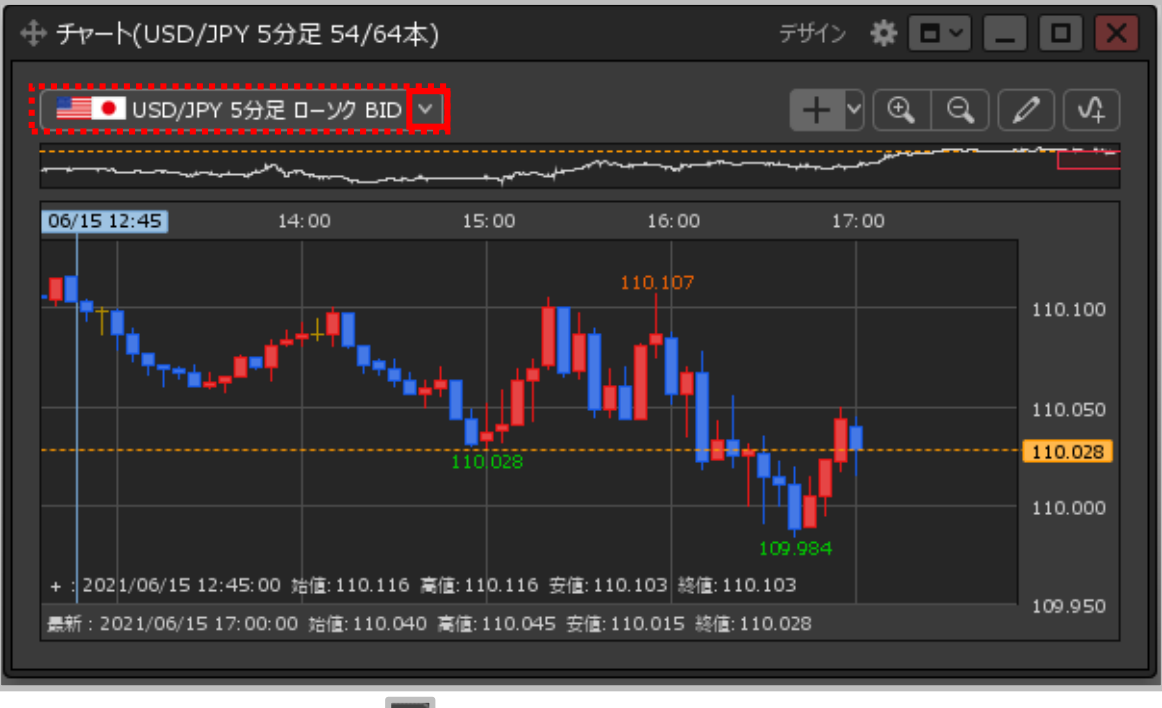

**①【チャート】画面左上の をクリックします。**

# 通貨ペア・足種・BID/ASK等の変更②

### **通貨ペア・足種・BID/ASK等の変更②**

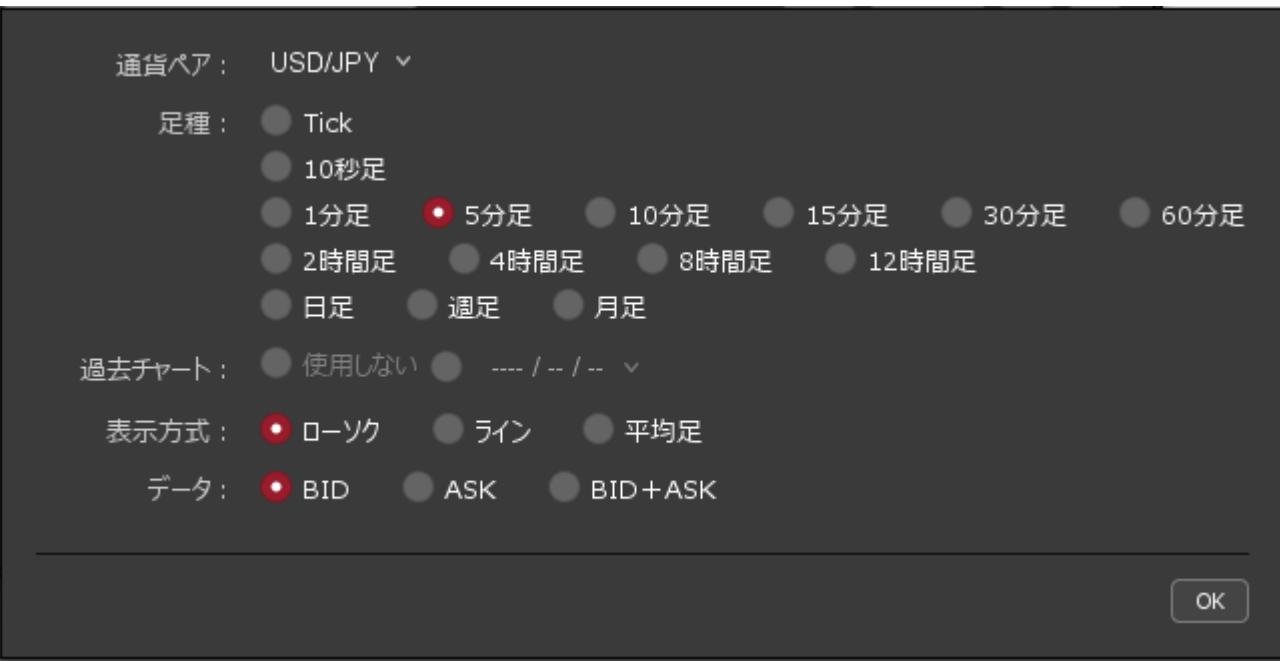

#### **② 設定画面が表示されます。**

※設定内容の詳細は次ページをご参照ください。

Copyright(c) Okasan Securities Co., Ltd. All Rights Reserved.

## 通貨ペア・足種・BID/ASK等の変更③

### **【通貨ペア】【足種】の設定 通貨ペア・足種・BID/ASK等の変更③**

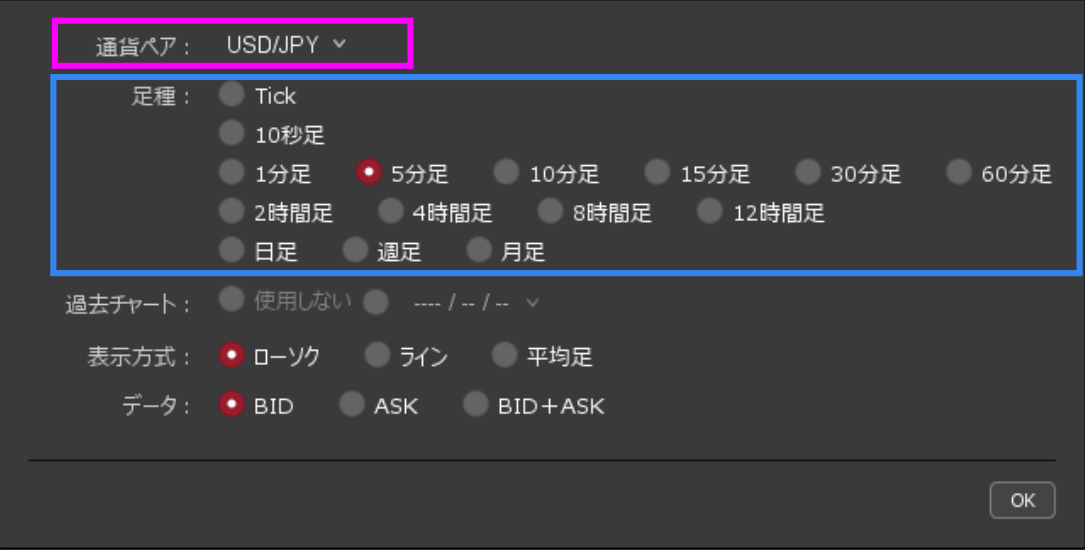

**通貨ペア 通貨ペアを選択できます。最大50通貨ペアから選択できます。**

**足種 「Tick」「10秒足」「1分足」「5分足」「10分足」「15分足」「30 分足」「60分足」「2時間足」「4時間足」「8時間足」「12時間足」 「日足」「週足」「月足」から選択できます。**

Copyright (c) Okasan Securities Co., Ltd. All Rights Reserved.

### 通貨ペア・足種・BID/ASK等の変更④

#### 通貨ペア・足種・BID/ASK等の変更③ 【過去チャート】【表示方式】【データ】の設定

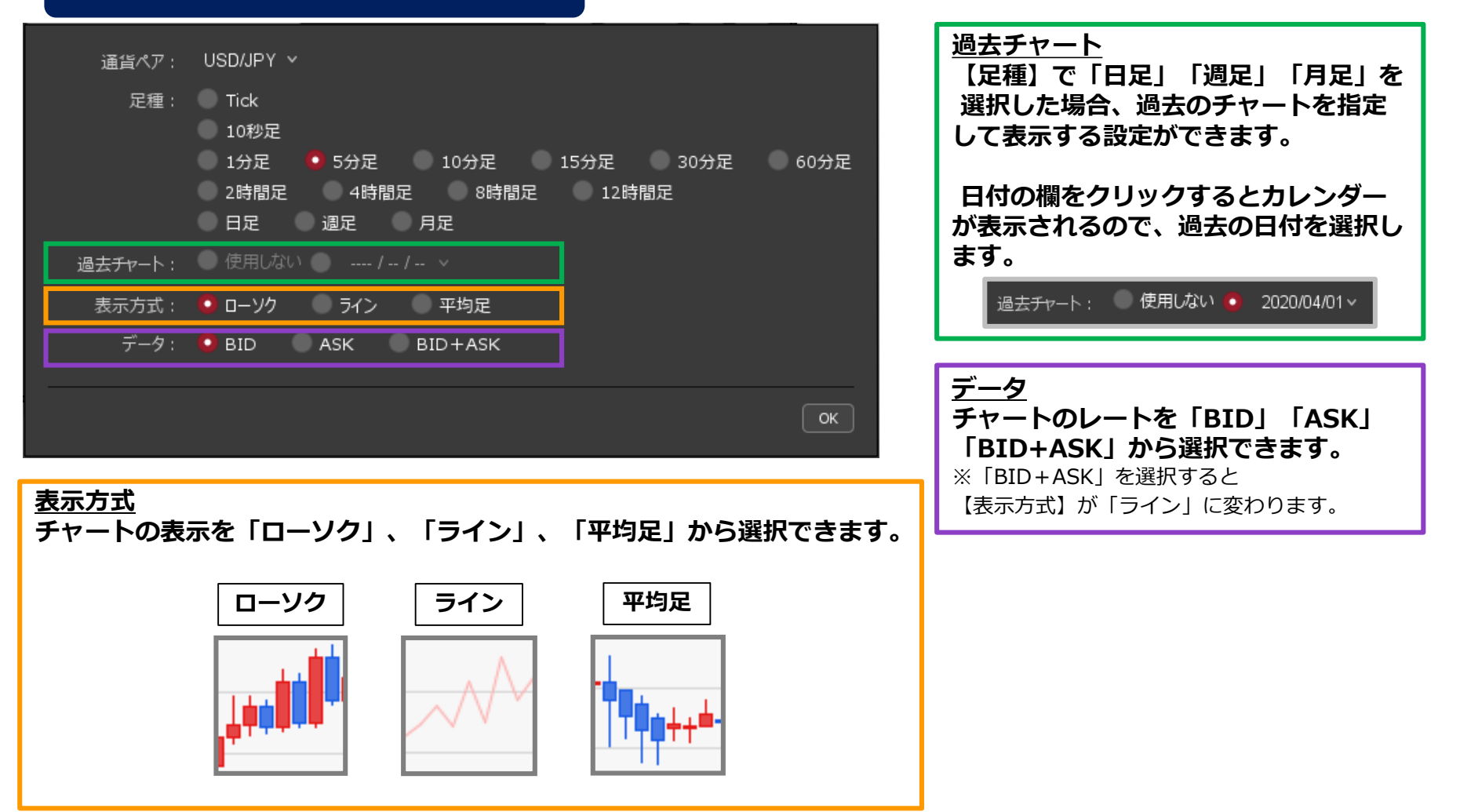

Copyright (c) Okasan Securities Co., Ltd. All Rights Reserved.

## 通貨ペア・足種・BID/ASK等の変更⑤

### **通貨ペア・足種・BID/ASK等の変更④**

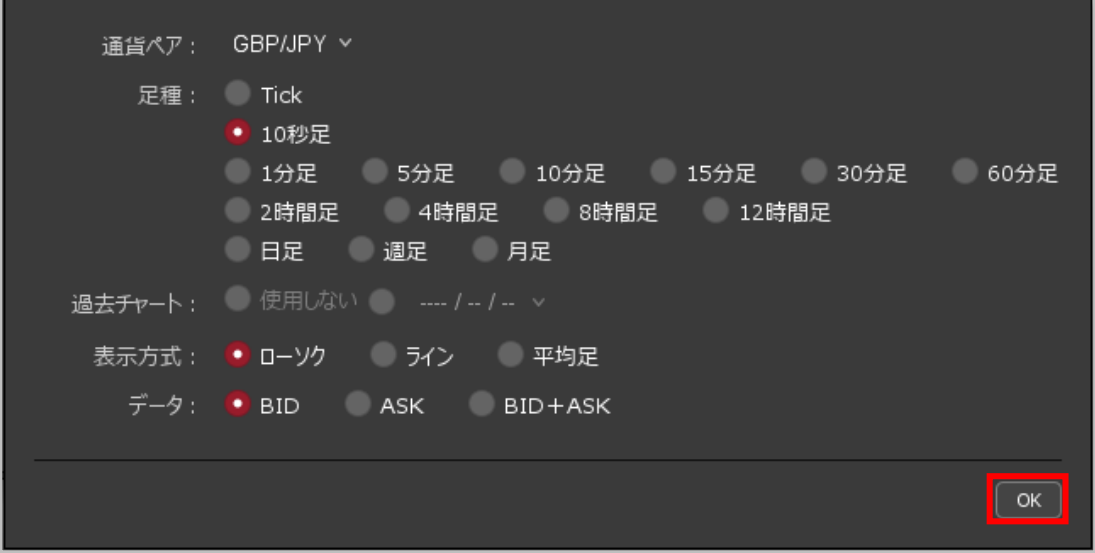

**③ 設定の変更後【OK】ボタンをクリックします。**

## 通貨ペア・足種・BID/ASK等の変更⑥

#### **通貨ペア・足種・BID/ASK等の変更⑤**

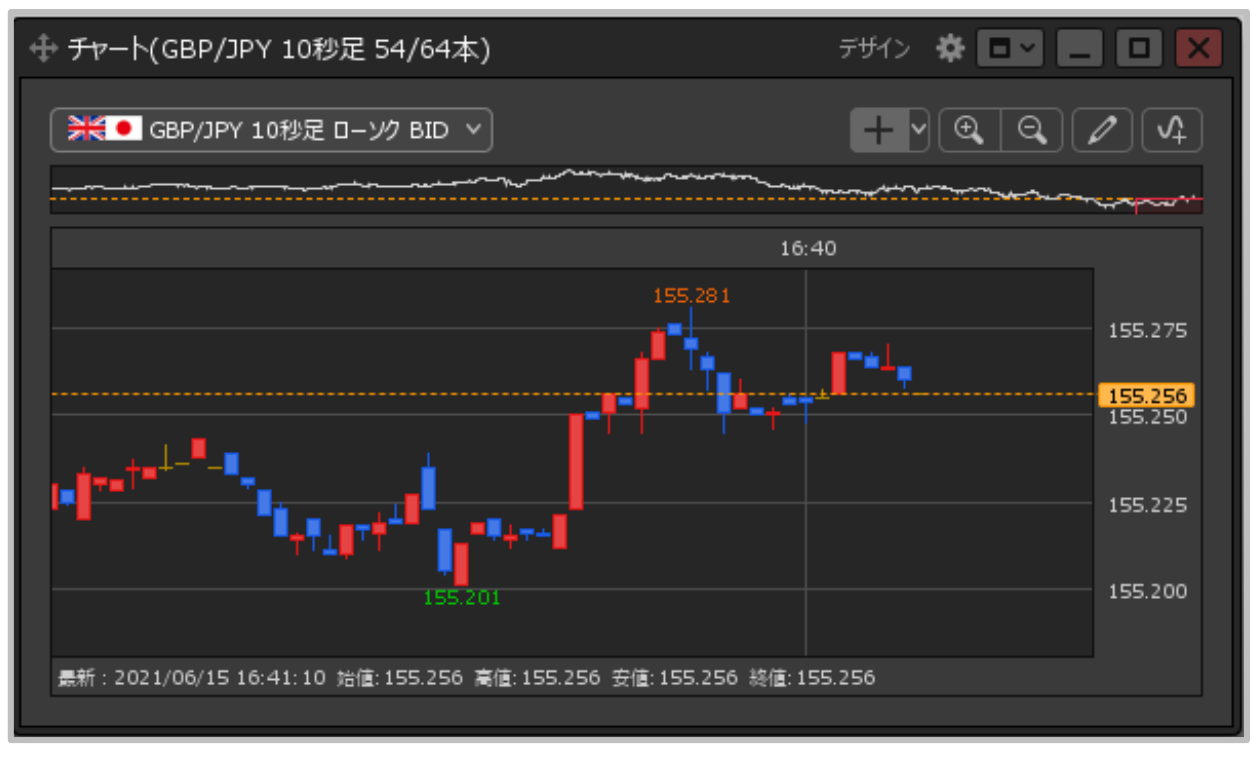

#### **④ 設定した通貨ペア・足種・BID/ASK等でチャートが表示されました。**

※【チャート】画面左上の <sup>■ 第1</sup> GBP/JPY 10秒足 ローソク BID ▽ ■ の各項目を クリックすると個別に設定することもできます。